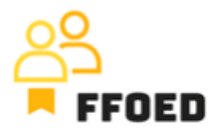

## **IO 5 – Videoprievodca - Prepis obsahu videa**

**Video 2 – Vytvorenie používateľa**

Ahojte,

vítajte späť v video-príručke FFOED. V predchádzajúcom videu boli predstavené prihlasovacie údaje. Ak si ich nepamätáte, použite nasledujúce všeobecné prihlasovacie údaje. Nepracujú? Kontaktujte ma prostredníctvom e-mailu chalupa@ucp.cz a ja vám všetko nastavím.

Pre efektívnejší priebeh ďalšej výukovej cesty použite tieto prihlasovacie údaje na prístup do systému. Prihlasovanie je preddefinované v angličtine, ale môžete si vytvoriť vlastný účet s personalizovanými prihlasovacími údajmi a prepínať jazyk systému na preferovaný.

Takže zastavte video a prihláste sa!

Skvelé, ste vo vnútri! Poďme vytvoriť váš účet. Choďte do Nastavenia, Používatelia a vyberte možnosť Používatelia.

Druhá možnosť, "roly", určuje práva prevádzkovania používateľov. Budete manažér, aby ste videli plnú funkcionalitu PMS bez obmedzení. Pri práci na recepcii budú vaše práva obmedzené. Ale vždy je užitočné vidieť celkový obraz funkčnosti.

Po kliknutí na možnosť "Používatelia" uvidíte úplný zoznam používateľov PMS v objekte. Na pridanie nového kliknite na zelený plus v ľavom hornom rohu.

Začnite s vašimi údajmi, môžete pridať vaše meno a e-mailovú adresu, ktorá bude použitá na ďalšiu komunikáciu s vami. Potom môžete vybrať rolu manažéra a prepínať jazyk rozhrania na preferovaný.

Existuje možnosť 2FA (Dvojstupňová autentifikácia), ale táto možnosť by nemala byť povolená pre účely školenia s ukážkovými údajmi.

Nakoniec musíte nastaviť svoje heslo. Pamätajte si, že heslo musí mať aspoň osem znakov a obsahovať aspoň jedno písmeno a jednu číslicu.

Skvelé, sme takmer tam! Posledná vec. Vyberte si hotel, v ktorom chcete pracovať. Na vrchu obrazovky je časť s názvom "Dostupné hotely". Vyberte iba Chateau Bohnice.

A to je všetko! Máte svoj vlastný účet a ste pripravení začať svoju cestu s Previo.

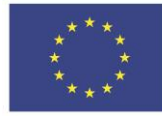

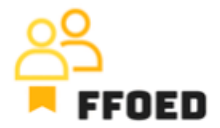

Uvidíme sa vo videu!

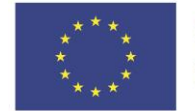

**Co-funded by<br>the European Union**